# Creating and Viewing an Invoice User Guide

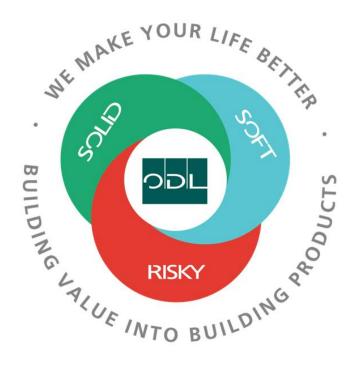

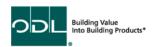

## **Creating Invoices**

You will learn how to create Invoices for your company that will be sent to ODL. Alternatively, Invoices can be send to the Email box for ODL to enter and process payment against.

#### Step 1

From the landing page, select the Supplier Portal Button.

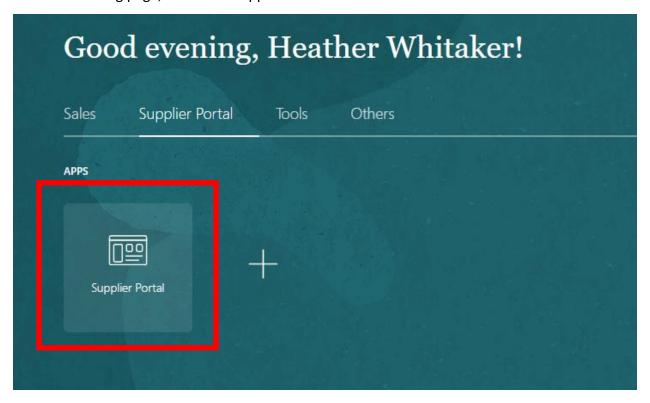

### Step 2

Once on the dashboard, select the Create Invoice link in the task list on the left side of the screen.

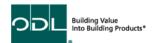

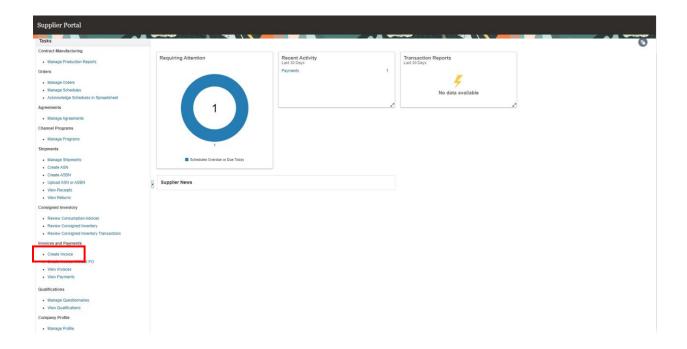

### Step 3

Enter in the Identifying PO (from the PO list that ODL has created) and it will automatically fill in the boxes. Additionally, fill in Number (your invoice number) and Date.

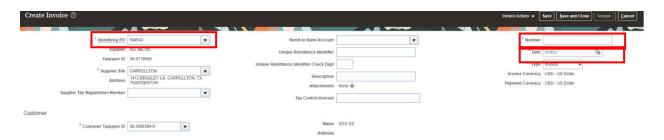

You may either save the newly created invoice or submit it.

### Step 4

From here, you will need to click the + button on the lines section to add each part number and qty you want to add to the invoice.

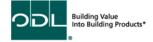

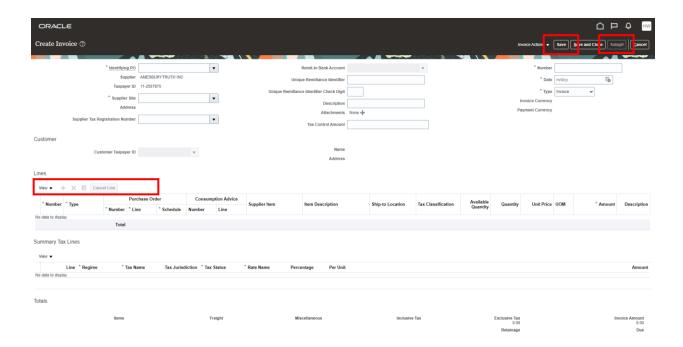

### Step 5

When the invoice is complete, click the submit button. You can save and come back to it if necessary.

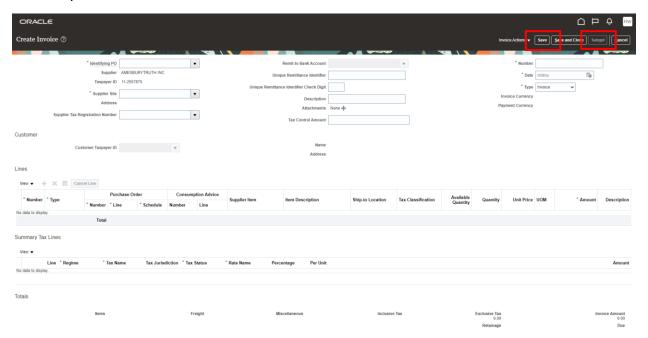

## **Viewing Invoices**

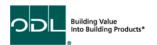

You will learn how to view Invoices for your company. From here you will be able view the Invoice with the status of the invoice and payment.

# Step 1

From the landing page, select the Supplier Portal Button.

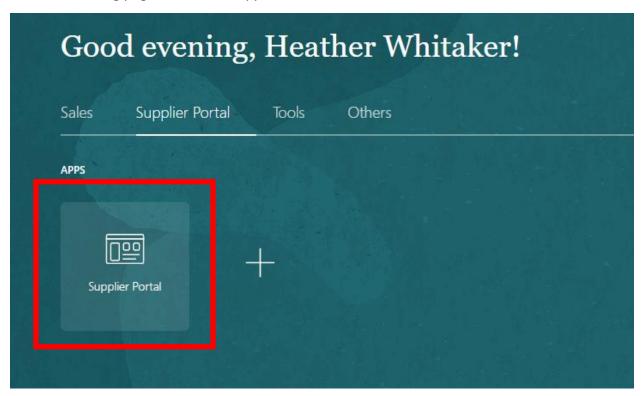

# Step 2

Once on the dashboard, select the View Invoices link in the task list on the left side of the screen.

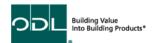

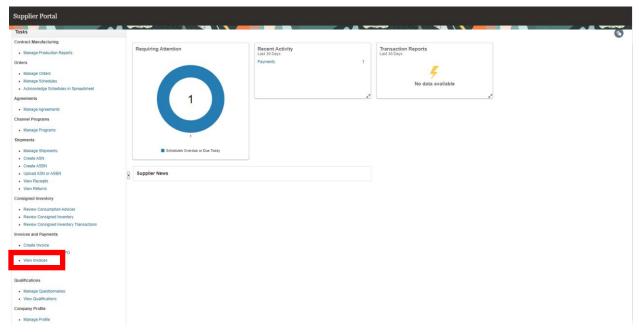

#### Step 3

Enter in either the Invoice Number, Supplier, or Purchase Order. Then, click search. The easiest thing to do is to select your supplier name from the drop down menu.

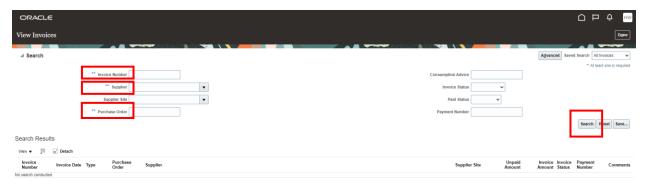

# Step 4

Select the invoice you would like to view by clicking the numbers underlined in blue.

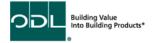

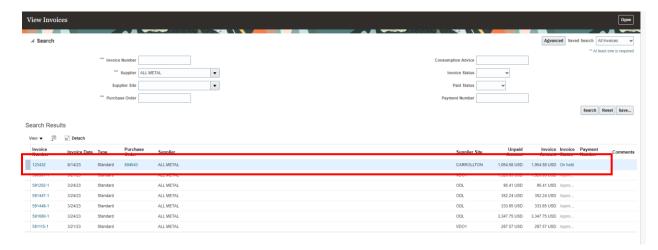

In the example above, most of the ivoices are approved, but not yet paid. But the one in the red box is on Hold. You can click on the on hold to view the reason why.

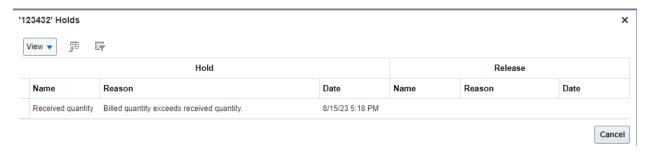

In this example, you can see the invoce was more then received. The supplier can contact AP/planning to review this issue.

### Step 5

When complete, select the done button.

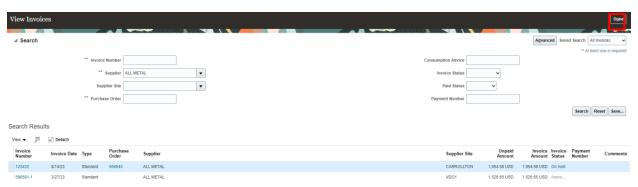

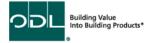